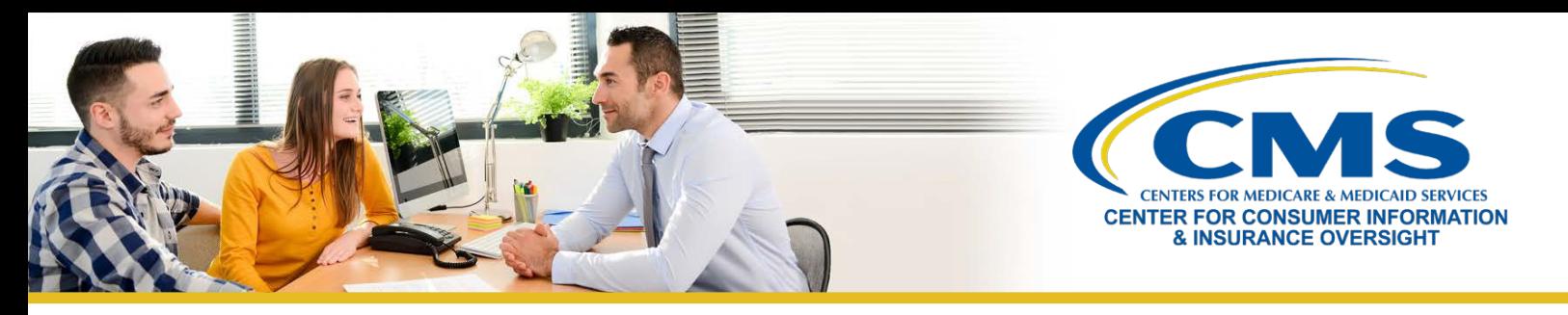

# **New Agents' and Brokers' Guide to Plan Year 2022 Marketplace Registration and Training**

This resource is an overview of the plan year 2022 Health Insurance Marketplace registration and training process for "**new**" agents and brokers who did not complete plan year 2021 registration and training and are required to take the full Individual Marketplace training for plan year 2022. Follow these steps:

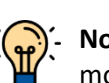

**Note**: If you already have a CMS Enterprise Portal account, you **should not create a new one**. Click [here](https://www.cms.gov/CCIIO/Programs-and-Initiatives/Health-Insurance-Marketplaces/Downloads/Avoid-Duplicate-Portal-Account_QRG_FINAL.pdf) for more information.

## **Step One | Create an Account on the Centers for Medicare & Medicaid Services (CMS) Enterprise Portal**

- » Navigate to the [CMS Enterprise Portal](https://portal.cms.gov/) and select **New User Registration**.
- » Under the **Choose Your Application** drop-down menu, select the **Federally Facilitated Marketplace (FFM)/Request for MLMS Training Access** option.
- » Complete the steps as prompted to create an account.
- » You will receive an email at the address you listed in your account, notifying you of your successful account creation.

#### **Step Two | Request the Federally-facilitated Marketplace (FFM) Agent Broker Role**

- » Log in to the [CMS Enterprise Portal](https://portal.cms.gov/portal/) and on the **My Portal** page, click the **Add Application** button to access the Application Catalog.
- » Enter "Fed" or "Fe" into the **Access Catalog** search bar and select **Federally Facilitated Marketplace (FFM)/Request for MLMS Training Access**. Click **Next**.
- » On the following webpage, select the **Agent Broker Training Access** role from the drop-down menu and click the **Next** button.

#### **Step Three | Complete Remote Identity Proofing**

- » After requesting the **Agent Broker Training Access** role, you will be prompted to complete identity proofing.
- » Read the instructions and then click **Next** to begin the identity verification process.
- » Enter and confirm your information and answer identity verification questions. You will then be asked to log out and log back in to th[e CMS Enterprise Portal.](https://portal.cms.gov/portal/)
- » If your information cannot be verified remotely (i.e., electronically), the CMS Enterprise Portal will provide you with a phone number and code to confirm your identity directly with Experian, CMS' identity proofing vendor.

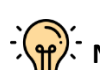

**Note**: If you have completed identity proofing in the past, you will not need to complete it again.

## **Step Four | Complete your MLMS Profile**

» Log in to the [CMS Enterprise Portal.](https://portal.cms.gov/portal/) Click on the **Marketplace Training - Agent Broker** tile to display all available links and select the **MLMS Training** link.

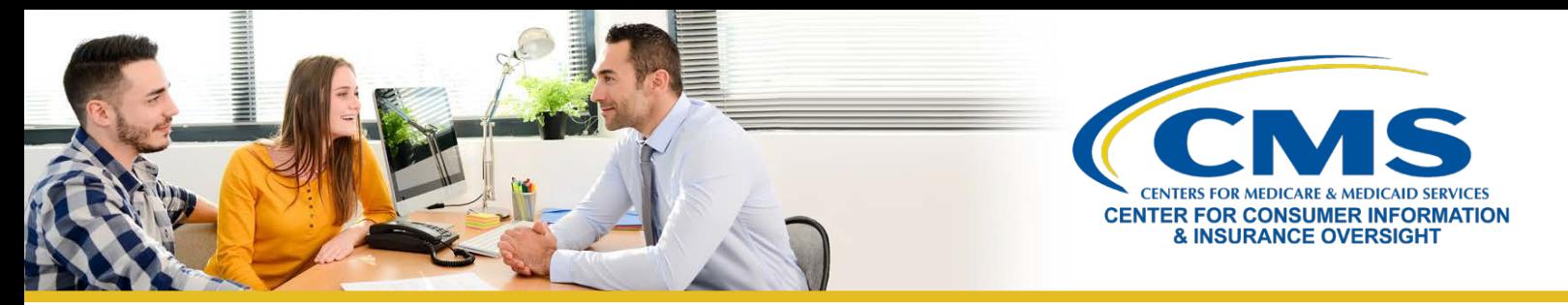

- » Enter all applicable information in your MLMS profile. The MLMS profile fields will be customized based on the user role you selected.
	- o Select one of three user roles: 1) **Only an Individual Marketplace Agent Broker**; 2) **Both an Individual and SHOP Marketplace Agent Broker**; or 3) **Not an Agent Broker**.
- » The information you use to complete your MLMS profile will be used to populate [Find Local Help](https://localhelp.healthcare.gov/#/) at [HealthCare.gov](https://www.healthcare.gov/) an[d Help On Demand](https://www.cms.gov/CCIIO/Programs-and-Initiatives/Health-Insurance-Marketplaces/Help-On-Demand-for-Agents-and-Brokers) so consumers, small employers, and small business employees can find you for assistance.
- » Once you have verified and saved your role, business and/or professional contact information click **Save/Update**, then **Next** to complete your MLMS profile.

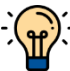

**Note**: If applicable to your user role (i.e., all roles noted above, except the **Not an Agent Broker** option), make sure that you enter your National Producer Number (NPN) correctly. NPN numbers are unique for Individual, Business and Web-Based Entity profiles. Entering an inaccurate Individual NPN and/or copying an Individual NPN into the Business and Web-Based Entity fields may result in denial of compensation or credit by issuers for assisting consumers with enrolling in a Marketplace plan.

#### **Step Five | Complete Training through the MLMS**

- » On the [CMS Enterprise Portal,](https://portal.cms.gov/portal/) click the **Marketplace Training Agent Broker** tile to display all available links.
- » Select the **MLMS Training** link and follow the steps one through three from the MLMS Landing page to enroll in and complete the training curriculum of your choice – either for the Individual Marketplace, SHOP, or both.

## **Step Six | Execute the Applicable Agreement(s) on the MLMS**

» Once you have updated your MLMS profile and completed training through the MLMS, you must launch, read, and select the **I Agree** button for all applicable Agreement(s).

## **Step Seven | Confirm Registration Status and Print Certificate**

- » If you have completed all steps, you can select **Print Certificate(s)** from the MLMS Landing page and follow step three.
- » After executing the Agreement(s), you can confirm your registration status on the Agent and Broker [Marketplace Registration Tracker](https://data.healthcare.gov/ab-registration-tracker) page. Review this page to confirm you have completed all registration steps.
	- $\circ$  Your information may take one to two business days to appear on the Agent and Broker Marketplace Registration Tracker.
- » Confirm that your information appears on th[e Agent and Broker FFM Registration Completion List \(RCL\).](https://data.healthcare.gov/ffm_ab_registration_lists)
	- $\circ$  Your information may take one to two business days to appear on the RCL.
	- o It may take up to three business days to appear o[n Find Local Help.](https://localhelp.healthcare.gov/#/)
	- $\circ$  If your NPN does not appear on the RCL for plan year 2022, send an email to: [FFMProducer-](mailto:FFMProducer-AssisterHelpDesk@cms.hhs.gov)[AssisterHelpDesk@cms.hhs.gov](mailto:FFMProducer-AssisterHelpDesk@cms.hhs.gov) for assistance.

*Looking for additional guidance? Contact one of our [Agent and Broker Help Desks](https://www.cms.gov/CCIIO/Programs-and-Initiatives/Health-Insurance-Marketplaces/Downloads/Agent-Broker-Help-Desks.pdf) for assistance.*